## **QUITAR DATOS OCULTOS E INFORMACIÓN PERSONAL EN DOCUMENTOS DE OFFICE**

Antes de cargar un documento de Microsoft Office (Word, Excel) o convertirlo en un archivo en PDF que se cargará posteriormente, se recomienda **revisar el documento para buscar datos ocultos o información personal** que podrían estar almacenados en el propio documento o en las propiedades del mismo (metadatos) y borrar dicha información con el **Inspector de documento**.

- **Abra** el documento y **guarde una copia** del original. Es importante, puesto que no siempre se pueden restaurar los datos que quita el Inspector de documento al hacer clic en *Undo* ("Deshacer").
- En la copia del documento original, haga clic en la pestaña *File* ("Archivo") y luego en *Info* ("Información").
- Haga clic en *Check for Issues* ("Comprobar si hay problemas") y luego en **Inspect Document** ("Inspeccionar documento").

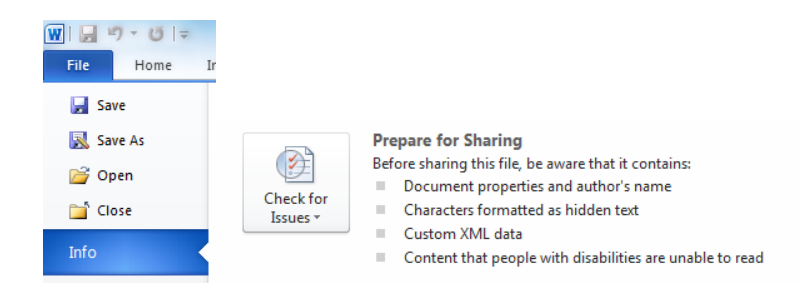

- En el cuadro de diálogo *Document Inspector* ("Inspector de documento"), active las casillas para elegir los tipos de contenido oculto que desee que se inspeccionen. Luego haga clic en *Inspect* ("Inspeccionar").
- Revise los resultados de la inspección en el cuadro de diálogo *Document Inspector* ("Inspector de documento").
- Haga clic en la opción *Remove All* ("Quitar todo") situada junto a los resultados de la inspección de los tipos de contenido oculto que desee quitar del documento.

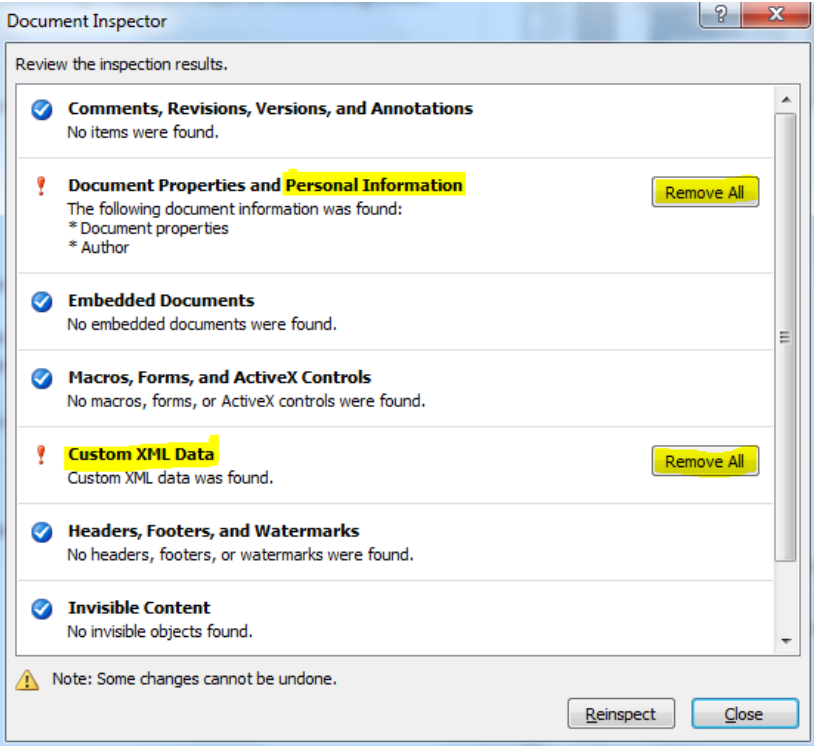

Fuente e información adicional: [https://support.office.com/es-es/article/Quitar-datos-ocultos-e](https://support.office.com/es-es/article/Quitar-datos-ocultos-e-informaci%c3%b3n-personal-mediante-la-inspecci%c3%b3n-de-documentos-356b7b5d-77af-44fe-a07f-9aa4d085966f?omkt=es-ES&ui=es-ES&rs=es-ES&ad=ES)[informaci%c3%b3n-personal-mediante-la-inspecci%c3%b3n-de-documentos-356b7b5d-77af-44fe](https://support.office.com/es-es/article/Quitar-datos-ocultos-e-informaci%c3%b3n-personal-mediante-la-inspecci%c3%b3n-de-documentos-356b7b5d-77af-44fe-a07f-9aa4d085966f?omkt=es-ES&ui=es-ES&rs=es-ES&ad=ES)[a07f-9aa4d085966f?omkt=es-ES&ui=es-ES&rs=es-ES&ad=ES](https://support.office.com/es-es/article/Quitar-datos-ocultos-e-informaci%c3%b3n-personal-mediante-la-inspecci%c3%b3n-de-documentos-356b7b5d-77af-44fe-a07f-9aa4d085966f?omkt=es-ES&ui=es-ES&rs=es-ES&ad=ES)

## **QUITAR DATOS OCULTOS E INFORMACIÓN PERSONAL EN DOCUMENTOS EN PDF**

Los documentos en PDF pueden contener datos ocultos que desee quitar antes de cargarlos. Al **convertir un documento de Word a formato PDF**, asegúrese de **seguir las instrucciones anteriores** para que los datos ocultos e información personal no se transfieran al documento en PDF.

Si desea quitar datos ocultos de otros PDF, necesita la **versión Adobe Acrobat Pro**.

- En la esquina superior derecha, haga clic en el panel *Tools* ("Herramientas"). Abra el *Protection panel* ("panel Protección").
- Las herramientas de limpieza se enumeran bajo el encabezado *Hidden Information* ("Información oculta").
- $\checkmark$  Para eliminar de forma definitiva elementos como metadatos, comentarios y archivos adjuntos, seleccione *Sanitize Document* ("Esterilizar documento"). Haga clic en OK.
- Para tener un mayor control sobre qué elementos se eliminan, seleccione *Remove Hidden Information* ("Quitar información oculta").
- Escriba un nombre para el archivo y haga clic en *Save* ("Guardar").

Fuente e información adicional:

[http://wwwimages.adobe.com/content/dam/Adobe/es/products/acrobat/axi/pdf/adobe-acrobat-xi-pdf](http://wwwimages.adobe.com/content/dam/Adobe/es/products/acrobat/axi/pdf/adobe-acrobat-xi-pdf-remove-hidden-data-from-pdf-files-tutorial-e.pdf)[remove-hidden-data-from-pdf-files-tutorial-e.pdf](http://wwwimages.adobe.com/content/dam/Adobe/es/products/acrobat/axi/pdf/adobe-acrobat-xi-pdf-remove-hidden-data-from-pdf-files-tutorial-e.pdf)